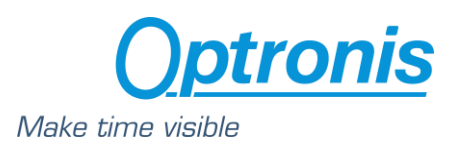

# User Manual CamPerform-CycloneFiber Series

Rev:

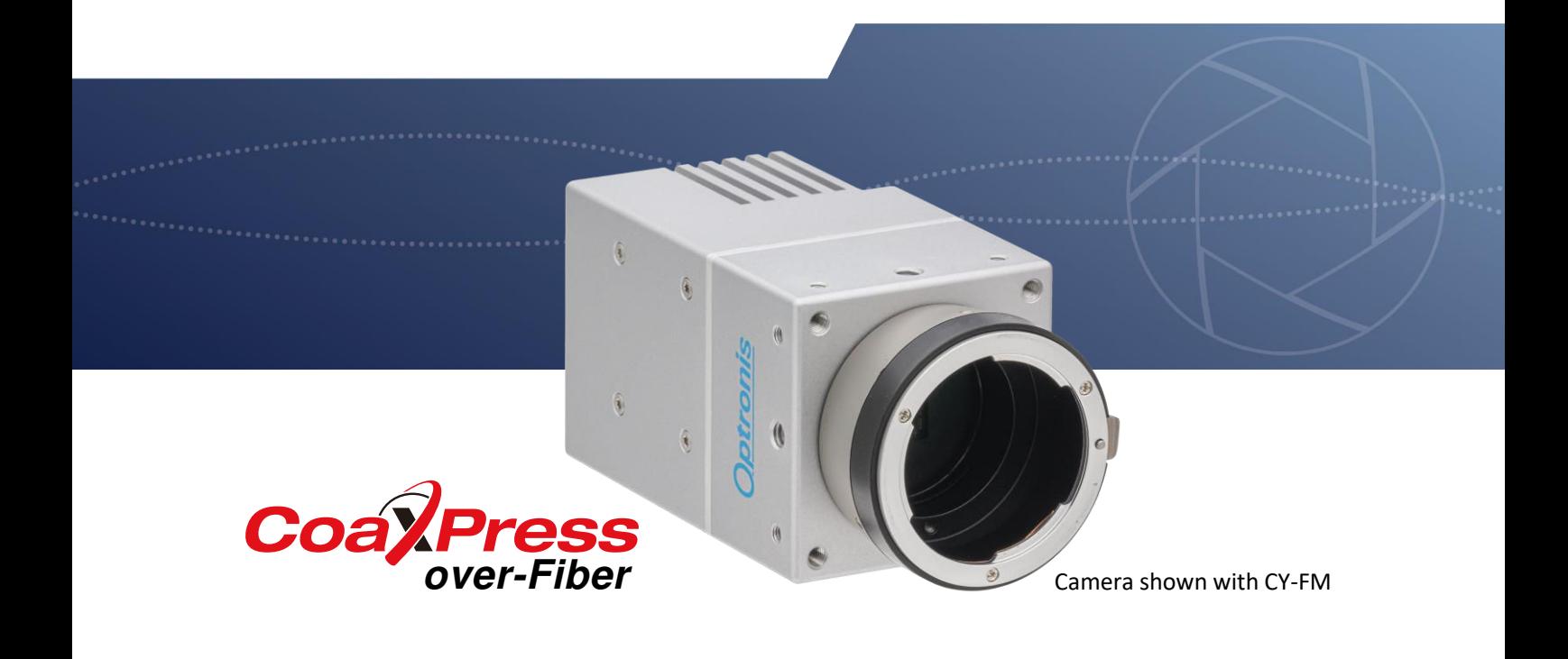

**Document** 1201-SU-01-A **Document Version** A **Release Date** 05.02.2024 **Language English** 

![](_page_1_Picture_0.jpeg)

### *About this manual*

The purpose of this document is to provide a description of all Optronis CamPerform-CycloneFiber series cameras. Revision changes of camera hardware do not affect any safety-relevant functions or essential functional behavior described in this manual. Firmware version valid at the time of release of this document is used to describe the camera operation.

On the product page download area latest version of datasheet, manual, firmware and 3D data are available. For older cameras, contact Optronis in case firmware and manual versions valid at the time of procurement are needed. For those cameras, serial number of the camera needs to be indicated. to be sure you are using:

Please read this manual thoroughly before operating the camera. Follow all instructions and observe warnings. This document is subject to change without notice.

### *Support*

We hope that this manual can answer your questions, but should you have any further questions or if you wish to claim a service or warranty case, please contact your local dealer or refer to the Optronis support. You can contact our support by using our website or by email at the following address: [support@optronis.com](mailto:support@optronis.com) . To process your request efficiently please prepare following information:

- Camera Model name: CycloneFiber-…. (See label at the bottom side of the camera).
- Serial-Number: 1201-X-XXX. (See label at the bottom side of the camera).
- Camera firmware version (4 numbers, ex: v2.32.2.123)
- Frame Grabber Model
- QFSP+ module type and FO-cable type
- Operating System (Windows 10/11/32bit/64bit …)
- Short description of the problem

### *Contacts*

To contact us, please use the information below.

![](_page_1_Picture_150.jpeg)

![](_page_2_Picture_0.jpeg)

# 1 Inhalt

![](_page_2_Picture_10.jpeg)

![](_page_3_Picture_0.jpeg)

![](_page_3_Picture_7.jpeg)

![](_page_4_Picture_0.jpeg)

# <span id="page-4-0"></span>2 General

# <span id="page-4-1"></span>2.1 Standards

The camera has been developed according to:

- CoaXPress Standard Version 2.1 JIIA CXP-001-2021
- Optical interface Guideline for CoaXPress- JIIA CXPR-007-2020

### <span id="page-4-2"></span>2.2 Remarks

The following signs are used in this user manual to highlight some information:

![](_page_4_Picture_8.jpeg)

Remarks and additional information.

![](_page_4_Picture_10.jpeg)

Attention, warnings.

# <span id="page-4-3"></span>2.3 Scope of Delivery

The camera is delivered together with:

• Brief Introduction

For camera operation, power supply and typically one lens mount are needed.

Available accessories are:

- CY-CM C-Mount lens adapter
- CY-FM F-Mount lens adapter
- CY-M42 M42 Mount lens adapter
- CPH6-PTC Pig tail cable for synch
- CPH6-USB Programming Cable
- CY-FAN2 Cooling Fan

### <span id="page-4-4"></span>2.4 RoHS Compliance

![](_page_4_Picture_24.jpeg)

CamPerform-CycloneFiber series cameras are Pb free manufactured.

![](_page_5_Picture_0.jpeg)

# <span id="page-5-0"></span>3 Getting Started

# <span id="page-5-1"></span>3.1 Camera Handling

Please be careful when using camera. Pay attention especially to:

![](_page_5_Picture_123.jpeg)

![](_page_5_Picture_5.jpeg)

Do not open the camera housing. Warranty becomes void if the camera housing is opened.

# <span id="page-5-2"></span>3.2 Environmental Conditions

Environmental conditions are:

- Humidity: 20 … 80 % rel. Humidity, not condensing
- Altitude: see level up to 3,000 m (9,800 ft)
- Temperature: see table for each model

![](_page_5_Picture_12.jpeg)

Optronis does not guaranty camera operation beyond above conditions and camera lifetime might be reduced.

### <span id="page-5-3"></span>3.2.1 Thermal conditions

CamPerform-CycloneFiber series cameras are available with accessories for heat dissipation. Depending on heat dissipating accessory, max. ambient temperature is given for each model on the technical data section. Fixing the camera on a heat conductive support can also be consider for heat dissipation. Measuring the case temperature might be necessary for critical applications to ensure the camera will not operate beyond its limits.

# <span id="page-5-4"></span>3.3 Camera Operation

![](_page_5_Picture_124.jpeg)

![](_page_6_Picture_0.jpeg)

# <span id="page-6-0"></span>3.4 Setting Up System

#### <span id="page-6-1"></span>3.4.1 CoaXPress-over Fiber Overview

CoaXPress-over-Fiber is a point-to-point interface to connect Devices (typically cameras) to Hosts (typically frame grabbers). It is strongly related to the CoaXPress standard interface and its protocol. Instead of using copper coaxial cables, fiber optical cables are used. Industry standard transceivers convert electrical to optical signals and vice versa. Key advantages of CoaXPress-over-Fiber is longer cable length and immunity against electro-magnetic radiation.

CycloneFiber-Series cameras provide a QSFP+ port to install QSFP+ modules. This allows bidirectional data transfer with very similar throughput as 4xCXP-12. The interface consists of a module installed on the QSFP+ port of the camera and a module on the frame grabber. Additionally, a fiber optical cable to connect to modules is needed. This interface allows:

- High speed serial (usually Device to Host down connection) at up to 41.25 Gbps.
- Low speed serial (usually Host to Device up connection) at up to 41.6˙ Mbps.

The link protocol defines the transfer of triggers, general purpose I/O, control data and high-speed streaming data over a link, as shown in the following figure.

![](_page_6_Figure_8.jpeg)

Figure 1: Configuration and data flow

### <span id="page-6-2"></span>3.4.2 Transceiver Module

To operate the CycloneFiber series cameras a transceiver module must be installed on the QSFP+ port and a fiber optical cable must connect the camera to a frame grabber with CoaXPress-over-Fiber interface. Table below shows typical configurations and max. cable lengths.

![](_page_6_Picture_153.jpeg)

![](_page_7_Picture_0.jpeg)

# <span id="page-7-0"></span>3.5 About Lenses

#### <span id="page-7-1"></span>3.5.1 Lens handling

Please be careful when installing or removing camera lens. Depending on your lens mount type and lens, pay attention to following points:

- If your lens has a F-mount flange, first align mounting mark camera mount to lens mounting marks and then rotate anti-clockwise to lock the lens. To remove the lens, unlock the lens-holder silver clip and rotate clockwise until marks are aligned. Then remove the lens.
- If your lens has a screw thread, rotate and clockwise for installation and rotate anti-clockwise to remove it.
- If you have removed the lens from the camera, always use a cap on the camera to avoid dust infiltration. Use also caps on both lens sides.
- Do not forget to remove the front cap of your lens before using the camera.

See Annex A for lens selection.

#### <span id="page-7-2"></span>3.5.2 Lens Mount Exchange

Lens mount of CamPerform-CycloneFiber cameras can be exchanged. Pay attention not to contaminate sensor or IR filter with dirt while working on the camera front section. Orient camera facing down to minimize this risk. After exchange, lens mount needs to be adjusted to obtain correct back focal length.

1. Remove the lens and loosen both M3 screws (1) with a 1.5 mm Allen key. Do not remove screws completely.

![](_page_7_Figure_12.jpeg)

Example showing CY-FM mount, screw (1) position might be rotated.

- 2. Unscrew mount counterclockwise.
- 3. Screw in the mount clockwise to adjust flange distance (FD in mm) as shown on the table below. Tighten both screws (1).

![](_page_7_Figure_16.jpeg)

 $\bigcirc$  $\Omega$ FD

Flange distance (FD) for CY-FM, CY-FMG Flange distance (FD) for CY-CM

![](_page_8_Picture_0.jpeg)

![](_page_8_Picture_86.jpeg)

Hint: When tightening the screws  $(1)$ , the flange distance increases slightly by  $\sim 0.1$  mm. Therefore, prior to tighten screws flange distances can be ~0.1 mm less than shown on the table above.

- 4. Alternatively, to the mechanical measurement of flange distance, back focal distance of lens mount can be adjusted optically while camera is operating. Ideally, the lens finally used with the camera should be installed. Prior to tighten screws (1) install lens with open aperture and set focus to infinity. Direct lens on a far distant object and rotate lens together with mount until image is in focus. Remove lens and tighten screws (1).
- 5. For F-Mount (CY-FM and CY-FMG), release lever might be rotated with respect to the position shown above. In his case open 3 screws (2) by using a 1.5 mm Allen key and rotate front part. Tighten screws after this.

![](_page_9_Picture_0.jpeg)

# <span id="page-9-0"></span>4 Camera Overview

# <span id="page-9-1"></span>4.1 General Description

### <span id="page-9-2"></span>4.1.1 Model Name Decoding

![](_page_9_Figure_4.jpeg)

Figure 2: Camera model name

### <span id="page-9-3"></span>4.1.2 Camera Rear Side

![](_page_9_Figure_7.jpeg)

![](_page_9_Figure_8.jpeg)

### <span id="page-9-4"></span>4.1.3 Dimension with Accessories

![](_page_9_Figure_10.jpeg)

Figure 5: Dimensions fan (CY-FAN2) and mount (CY-FM)

![](_page_10_Picture_0.jpeg)

### <span id="page-10-0"></span>4.1.4 Connection Status Decoding

Each CoaXPress connection has its dedicated LED indicating its status.

![](_page_10_Picture_157.jpeg)

The connector indicator lamp timings are given in the following table:

![](_page_10_Picture_158.jpeg)

### <span id="page-10-1"></span>4.1.5 External Power Supply Connector

The camera must be powered from the external power supply CPH4-PSA available as accessory. This unit is recommended. Alternatively, power can be provided by another supply unit as long bellow characteristics are respected:

![](_page_10_Picture_8.jpeg)

Powering the camera via PoCXP in parallel to an external power supply via the "Power" connector is possible, but should be avoided.

![](_page_10_Picture_159.jpeg)

![](_page_11_Picture_0.jpeg)

### <span id="page-11-0"></span>4.1.6 Fan Connector

Coaxial Fan connector can be used to power Optronis optional external fan. It can also be used to power your own cooling solution.

![](_page_11_Picture_147.jpeg)

### <span id="page-11-1"></span>4.1.7 Auxiliary Connector

Auxiliary connector is used to access camera Sync In and Sync Out IOs and for firmware updates. The connector is labelled "Aux.". Camera accessory CPH6-PTC cable gives user 50 Ohm BNC connectors to access Sync IN and Sync Out signals. Camera accessory CPH6-USB cable allows an USB connection to a PC for firmware updates.

![](_page_11_Picture_148.jpeg)

#### 4.1.7.1 Sync In

The Synch In signal is used to precisely synchronize start of exposure. The term "Trigger" is used on the GenICam XML file to define how the Synch In signal is processed. The Sync In camera input accepts TTL signals. To operate Sync In correctly, a Sync In driver must be used with a minimum sink current (TTL low level) of 5 mA. Alternatively, it can be driven from a 50 Ohm output if a long cable is used. In this case the cable might need to be terminated by adding an external 50 Ohm resistor near to the camera input.

Pulse width: min. 200 ns

![](_page_12_Picture_0.jpeg)

![](_page_12_Picture_1.jpeg)

Sync In input voltage limits are:  $[-5 \vee \Leftrightarrow +30 \vee]$ Voltages beyond these limits may damage camera.

Sync In signal is referred to 0 V of pins 4, 5, and 6. This 0 V signal is floating with respect to GND and case. Difference between 0 V and case must not exceed ±50 V.

A transistor working in open collector configuration can be used as easy solution to drive this input

![](_page_12_Figure_5.jpeg)

Figure 6: Synch In schematics

#### 4.1.7.2 Sync Out

The Synch Out can be used to synchronize external strobe light to the exposure time of the sensor. Voltage output is 0 V (low level) to ~2 V (high level) when driving a 50 Ohm load. At high impedance termination, the driver voltage is 0 V (low level) to  $~4$  V (high level).

Polarity: Depending on SyncOutEnable and SyncOutPolarity settings. Pulse width: Following sensor exposure time

![](_page_12_Figure_10.jpeg)

Figure 7: Synch Out schematics

![](_page_12_Picture_12.jpeg)

Sync Out signal is referred to 0 V of pins 4, 5, and 6. The 0 V signal is floating with respect to GND and case. Difference between 0 V and case must not exceed ±50 V.

#### *Delay and Jitter*

Timing shows relation between Synch In signal and exposure time. Camera is set to *AcquisitionMode="SingleFrame" ExposureMode="TriggerWidth"*

![](_page_13_Picture_0.jpeg)

![](_page_13_Figure_1.jpeg)

![](_page_13_Picture_141.jpeg)

![](_page_13_Picture_142.jpeg)

Values above are given for camera operation at full resolution. Width of frame will affect delay and jitter values.

Example: for CycloneFiber-5, delay is 1239 ns +/- 760ns, meaning time between rising edge of external Sync In and exposure output (Sync Out) can vary from 479 ns to 1.999 µs

#### Special case:

For CycloneFiber-65 with activated "TriggerWidth" mode, camera adds an extra-time to the exposure time (sensor related). That means the external pulse width must be shorter than the required exposure time.

![](_page_13_Picture_143.jpeg)

For example, with a CycloneFiber-65 operated in "TriggerWidth" mode, to achieve an exposure time of EXP, the pulse width is EXP-11.87 µs.

#### *Synch frequency restrictions*

Trigger signal applied to the Synch In input to synchronize frame exposure must respect timing limitations. If this is not fulfilled, it will result in unexpected behavior. This might be a missing frame with respect to the trigger signal or extended exposure time.

- 1. Trigger frequency must remain below 1/ExposureTime and below max. frame rate for the given resolution.
- 2. Trigger frequency must be higher than min. frame rate.
- 3. If camera is operated with ExposureMode=TriggerWidth, end of exposure must NOT appear before camera readout is completed.

![](_page_14_Picture_0.jpeg)

# <span id="page-14-0"></span>4.2 Technical Data

Camera power indication is including a QSFP+ module with max. 1.5 W power consumption. Using modules with different power requirements will result in different power consumption for the camera and will impact maximum ambient temperature.

### <span id="page-14-1"></span>4.2.1 CycloneFiber-2

![](_page_14_Picture_184.jpeg)

![](_page_15_Picture_0.jpeg)

\* EMVA 1288

\*\* Optronis features

\*\* A frame rate calculator is available at https://optronis.com/calculator/

Important:

1) StreamPacketSizeMax set by frame-grabber must be ≥2,544 Bytes. Flexible handling of StreamPacketSize is not implemented.

![](_page_15_Picture_73.jpeg)

![](_page_15_Figure_7.jpeg)

![](_page_16_Picture_0.jpeg)

# <span id="page-16-0"></span>4.2.2 CycloneFiber-5

![](_page_16_Picture_195.jpeg)

\* EMVA 1288

\*\* Optronis features

\*\* A frame rate calculator is available at https://optronis.com/calculator/

#### Important:

1) StreamPacketSizeMax set by frame-grabber must be ≥3,344 Bytes. Flexible handling of StreamPacketSize is not implemented.

![](_page_17_Picture_0.jpeg)

6

![](_page_17_Picture_53.jpeg)

![](_page_17_Figure_2.jpeg)

![](_page_18_Picture_0.jpeg)

# <span id="page-18-0"></span>4.2.3 CycloneFiber-65

![](_page_18_Picture_181.jpeg)

\* EMVA 1288

\*\* Optronis features

\*\* A frame rate calculator is available at https://optronis.com/calculator/

![](_page_19_Picture_0.jpeg)

#### Important:

1) StreamPacketSizeMax set by frame-grabber must be ≥11,824 Byte. 16 kByte is recommended to reach maximal framerates, flexible handling of StreamPacketSize is not implemented.

![](_page_19_Picture_62.jpeg)

![](_page_19_Figure_4.jpeg)

![](_page_20_Picture_0.jpeg)

# <span id="page-20-0"></span>4.2.4 CycloneFiber-21

![](_page_20_Picture_184.jpeg)

\* EMVA 1288

\*\* Optronis features

\*\* A frame rate calculator is available at https://optronis.com/calculator/

![](_page_21_Picture_0.jpeg)

Important:

- 1) StreamPacketSizeMax set by frame-grabber must be ≥6,544 Byte. Flexible handling of StreamPacketSize is not implemented.
- 2) The ROI height can be adjusted in the CycloneFiber-21, but be aware that vertical offset cannot be set. ROI is always vertically centered.
- 3) The frame-grabber used in association with the CycloneFiber-21 must support the CoaXPress 1X-2YE DeviceTapGeometry.

![](_page_21_Picture_81.jpeg)

![](_page_21_Figure_6.jpeg)

![](_page_22_Picture_0.jpeg)

# <span id="page-22-0"></span>5 Camera Control Interface

Camera is controlled through a standard GenICam XML file. For *DeviceControl*, *TransportLayerControl*, *Support* and *CXP* sections, please refer to the CoaXPress Version 2.1 specification. Description below refers to the firmware version programmed at the time this manual was the latest. Contact Optronis to verify whether firmware version programmed in the camera and version of this manual are consistent.

# <span id="page-22-1"></span>5.1 ImageFormatControl

![](_page_22_Picture_183.jpeg)

# <span id="page-22-2"></span>5.2 AcquisitionControl

![](_page_22_Picture_184.jpeg)

The camera frame acquisition is controlled by using camera XML AcquisitionStart and AcquisitionStop commands.

The camera frame acquisition can be synchronized by 3 different ways:

• **Camera Internal Generator:** (*AcquisitionMode* = "Continuous")

![](_page_23_Picture_0.jpeg)

In this mode, the camera uses its own sync generator and generates frames continuously when acquisition is started. Frames are generated according to *AcquisitionFrameRate* value.

#### • **External Synchronization Generator:** (*AcquisitionMode* = "Single Frame")

In this mode, the camera uses an external signal to generate frames. You must apply a TTL signal the Sync In input of the camera. Please respect signal limits (current and voltage) and use the Aux. to BNC adapter or respect Aux. connector pinout.

#### • **Synchronization over CoaXPress by Frame Grabber:** (*AcquisitionMode* = "CoaxPress")

CoaXPress standard allows Frame Grabber synchronizing camera frame generation using specific packets called *trigger packets* sent on "CoaXPress uplink".

# <span id="page-23-0"></span>5.3 Optronis

![](_page_23_Picture_206.jpeg)

![](_page_24_Picture_0.jpeg)

![](_page_24_Picture_243.jpeg)

![](_page_25_Picture_0.jpeg)

![](_page_25_Picture_197.jpeg)

![](_page_26_Picture_0.jpeg)

![](_page_26_Picture_163.jpeg)

### <span id="page-26-0"></span>5.3.1 Dual ROI

#### *Dual ROI control*

Dual ROI mode is controlled by XML entries:

- *DualROI*
- *Height\_ROI1*
- *Height\_ROI2*
- *ROI1\_OffsetY*
- *ROI2\_OffsetY*
- *ImageHeightValid*
- *Width / OffsetX*
- *Height = Height\_ROI1 + Height\_ROI2, is updated automatically after setting an acquisition start. You can choose to update it manually.*

The figure here after shows how to use these entries.

![](_page_27_Picture_0.jpeg)

![](_page_27_Figure_1.jpeg)

Figure 7: Dual ROI position definitions

#### *Enabling and Configuring dual ROI*

To enable and use multi ROI:

- **Stop Acquisition**
- Enable dual ROI mode (*DualROI* = "On")
- Set *Width / OffsetX* according your needs. All ROIs share the same *Width / OffsetX* and ROIs parameters *Height\_ROI1 / ROI1\_OffsetY* and *Height\_ROI2 / ROI2\_OffsetY*, following these rules
	- $\Rightarrow$  (Width + Offset X)  $\leq$  WidthMax
	- $\Rightarrow$  (ROI1 OffsetY + Height ROI1) < ROI2 OffsetY
	- $\Rightarrow$  (ROI1\_OffsetY + Height\_ROI1) + (ROI2\_OffsetY + Height\_ROI2)  $\leq$  HeightMax
- Image *Height* is automatically computed and updated
- Be sure that computed *Height* respects *Height* entry parameters (inc, min and max). You can check *ImageHeightValid* entry to be sure that your setup is valid.
- **Start Acquisition**

#### *Dual ROI output Image*

When using dual ROI mode, output image send to the Frame Grabber is one image composed by the 2 ROIs with:

Output width = *Width*

Output height = *Height = Height\_ROI1 + Height\_ROI2*

It is up to Frame Grabber application to separate ROIs according dual ROI parameters.

![](_page_28_Picture_0.jpeg)

![](_page_28_Picture_133.jpeg)

Figure 8: Camera output image when using multiple Roi

Line skipping feature may be used in addition to dual ROI mode, please check Line skipping paragraph for more information.

### <span id="page-28-0"></span>5.3.2 Line Skipping

If available, Line skipping feature allows to transfer only even lines and thus to increase frame transfer speed while keeping the same field of view.

When using dual ROI mode, you can enable line skipping only in one ROI or in both ROIs.

To enable line skipping:

- Stop acquisition
- Set frame / ROI parameters
- Enable line skipping
- Height is automatically computed (divided by 2 in single ROI or when activated in both ROIs)
- Check entry *ImageHeightValid* to be sure you set valid parameters

Line skipping is controlled by XML entries:

- *LineSkipping*
- *ImageHeightValid*

#### <span id="page-28-1"></span>5.3.3 Defect Pixel Correction

#### *Principle*

A defect pixel correction can be applied to correct some pixel values using its neighbors. 8 pixels per line can be corrected, except for CycloneFiber-65 where only 4 pixels per line can be corrected.

At camera power up, defect pixel correction stored in camera flash memory is loaded and use in real time.

By default, a defect pixel correction is written in camera flash during camera production and used at power up. This is the "**Factory**" correction.

User can use this Factory correction or program its own correction by indicating dynamically which pixels must be corrected in XML interface. This is the "**User**" correction. Then, this User configuration can be saved in flash and used at next power up. User modifications are not automatically saved and will be lost at next power cycle if they are not saved.

![](_page_29_Picture_0.jpeg)

User correction has boot priority over Factory correction. If user has saved a correction in flash, it will be used until User correction is erased from flash. Then Factory correction will be used again.

#### *Control*

*DefectPixelCorrectionEnable* enables "On" or disables "Off" defect pixel correction.

*DefectPixelSource* indicates the source of correction (User or Factory).

*DefectPixelTotal* indicates how many pixels are corrected. (Maximum number is total number of lines x 8).

*DefectPixelTestMode* enables "On" or disables "Off" a defect pixel test mode. This test mode purpose is to ease corrected pixel visualization. When enabled, all corrected pixels are shown in white and non-corrected pixels are shown in black. When disabled, sensor pixels are used, corrected or not, depending on *DefectPixelCorrectionEnable* value.

For CycloneFiber-5 and CycloneFiber-2 *DefectPixelLineSelect* selects a line (i.e. Y pixel coordinate) and *DefectPixelX0..X7* are the 8 pixel columns (i.e. X pixel coordinates) which can be corrected. If 65535 (0xFFFF) is set as coordinate, no pixel is corrected. To correct a pixel, a valid X coordinate must be set in one of *DefectPixelX0..X7* entry (valid values are 0.. image width). X and Y coordinate are absolute and based on full image size even if a smaller ROI is used.

For CycloneFiber-65 *DefectPixelLineSelect* selects a line address (equal to Y pixel coordinate divided by 2) and *DefectPixelX0..X3* are the 4 pixel columns (i.e. X pixel coordinates) which can be corrected for the line 2×*DefectPixelLineSelect. DefectPixelX4..X7* are the 4 pixel columns (i.e. X pixel coordinates) which can be corrected for the line 1+2×*DefectPixelLineSelect*.

If 65535 (0xFFFF) is set as coordinate, no pixel is corrected. To correct a pixel, a valid X coordinate must be set in one of *DefectPixelX0..X7* entry (valid values are 0 .. image\_width-1). X and Y coordinate are absolute and based on full image size even if a smaller ROI is used.

To save current correction values (i.e. pixel coordinates set in *DefectPixelX0..X7* fields), user must call *DefectPixelUserFlashSave* command to save all values in flash. These values will be used at next power cycle and *DefectPixelSource* will return "User" as source.

To delete from flash any user data, user must call *DefectPixelUserFlashErase* command. Then all user correction values are erased and *DefectPixelSource* will return Factory as source at next power cycle.

Defect pixel correction is controlled by XML entries:

- *DefectPixelCorrectionEnable*
- *DefectPixelTestMode*
- *DefectPixelSource*
- *DefectPixelTotal*
- *DefectPixelLineSelect*
- *DefectPixelX0*
- *DefectPixelX1*
- *DefectPixelX2*
- *DefectPixelX3*
- *DefectPixelX4*
- *DefectPixelX5*

![](_page_30_Picture_0.jpeg)

- *DefectPixelX6*
- *DefectPixelX7*
- *DefectPixelClearAll*
- *DefectPixelUserFlashSave*
- *DefectPixelUserFlashErase*

### <span id="page-30-0"></span>5.3.4 Flat Field Correction (FFC)

FFC correction is a column-based correction applied on all pixels. FFC correction consists in an FPN and a PRNU correction.

At power up, camera loads FFC flash data (= FPN and PRNU column coefficients) to RAM. User can dynamically modify column parameters using XML interface. Then, this new configuration can be saved in camera flash to be used at next power up. If it is not saved, all user modifications will be lost after next power cycle.

When enabled, each pixel is corrected using its column parameters:

- FPN\_Coeff(x): fixed pattern noise coefficient
- PRNU\_Coeff(x): photon response non-uniformity coefficient
- UserGD Offset: user defined global dark offset
- DMean Offset: dark image calibration mean value

where x is the column index.

Following steps can be done by the customer to calculate these coefficients:

- First, a sequence is taken in the dark. An average image is built from that sequence. The overall mean value of that image is called *DMean\_Offset*. *UserGD\_Offset* is a global dark offset that the customer can optionally add to the calculation.
- For every column x, an average value is calculated, leading to *D(x)*.
- Then a sequence is taken with a 70% saturation uniform light. An average image is built from that sequence. The overall mean value of that image is called *GMean*. For every column, an average value is calculated, leading to *G(x)*.
- Then we can calculate the missing *FPN\_Coeff(x)* and *PRNU\_Coeff(x)*:

$$
FPN\_Coeff(x) = round(D(x))
$$

$$
PRNU\_Coeff(x) = round\left(128 \times \frac{GMean}{G(x) - D(x) + 1}\right)
$$

In the camera, for every *(x,y)* coordonate pixel with value *PixIn(x,y)*, the following correction is applied:

 $(PRNU\_Coeff(x) \times (PixIn(x, y) - FPN\_Coeff(x)) + 128 \times (DMean\_offset + UserGD\_Offset) \ll 7$ 

FFC is controlled by XML entries:

- *Correction*
- *Correction\_Coeff\_X*
- *Correction\_Coeff\_V*
- *Correction\_UserGD*

![](_page_31_Picture_0.jpeg)

- *Correction\_DMean*
- *FFCSaveToFlash*

#### <span id="page-31-0"></span>5.3.5 Missing CoaXPress trigger packet detection

This feature allows to detect missing CXP trigger packets.

Camera is measuring CXP trigger packets (rising edge packets) period and compare it to a reference period set by user. If measured trigger packet period is **x1.5** higher than expected period, error counter is incremented.

To use this feature:

- Set camera and acquisition system in CoaXPress synchronization mode
- Set *CXP\_trigger\_ Period*
- Start sending CXP trigger packets and start camera acquisition
- Reset *CXP\_Trigger\_Counter\_Reset*
- You can now poll *CXP\_Trigger\_Counter\_Error* entry to detect missing CXP trigger packets.

Missing CXP trigger packet detection is controlled by XML entries:

- *CXP\_Trigger\_Period*
- *CXP\_Trigger\_Counter\_Error*
- *CXP\_Trigger\_Counter\_Reset*

#### <span id="page-31-1"></span>5.3.6 Temperature

Camera returns FPGA die temperature using a temperature sensing diode (TSD). It helps you to monitor your system temperature stability and evolution.

Temperature is returned is Celsius degrees.

Temperature is controlled by XML entry:

• *Temperature* 

![](_page_32_Picture_0.jpeg)

# <span id="page-32-0"></span>5.4 UserSetControl

![](_page_32_Picture_169.jpeg)

This category allows to load or save a custom configuration to the camera.

To save camera parameters:

- Set all parameters needed in the different XML entries (Size, Framerate, Exposure, Gain, …)
- Set UserSetSave: your configuration will be saved to the non-volatile memory of the camera.

UserSetDefault allows to start the camera in either factory settings of customed settings saved by the customer.

To load camera parameters:

- Set UserSetSelector to either default (for factory settings) or USerSet0 for custom settings (configuration saved using USerSetSave command)
- Execute UserSetLoad command

UserSetControl is controlled by XML entries:

- *UserSetSelector*
- *UserSetLoad*
- *UserSetDefault*
- *UserSetSave*

# <span id="page-32-1"></span>6 Firmware Update

Camera firmware update is available through camera Aux connector by using the camera accessory "CPH6-USB". This cable allows an USB connection to a PC and must be used together with Optronis Windows update software "CFU\_CXXXX.exe".

![](_page_32_Picture_18.jpeg)

Before updating camera firmware, please check product website page (download tab) to be sure that you have:

- The last firmware version
- The driver setup

Please find below a quick description of the updating process:

1) If your software is out of date or if this is the first use:

![](_page_33_Picture_0.jpeg)

Execute last version of "CycloneFiber\_Driver\_VCRedist\_Install.exe" to install Firmware Update Software and Programming cable Drivers. Restart computer.

- 2) Connect USB cable to PC and camera Aux input. Use PC rear USB ports as front ports are often not working.
- 3) Power cycle the camera.
- 4) Start CFU\_CXXXX.exe

![](_page_33_Picture_56.jpeg)

#### Figure 9: Firmware Update

5) Wait end of process (5 to 10 minutes, depending on camera and firmware size) Power cycle camera when programming is finished.

![](_page_34_Picture_0.jpeg)

![](_page_34_Picture_29.jpeg)

Figure 10: Firmware update finished

![](_page_34_Picture_3.jpeg)

If remaining time is higher than 20min, it often means that the cable is not well detected. Close software and end "CFU\_CXXXX.exe " process in case it might still be running.

Choose another USB port, power cycle camera and restart software.

![](_page_35_Picture_0.jpeg)

# <span id="page-35-0"></span>Annex A – Lens selection

#### A typical optical system can be represented as below.

![](_page_35_Figure_3.jpeg)

Using above notations:

The sensor diagonal *S* is given with the technical data of the sensor or can be calculated based on pixel resolution and pixel size.:

```
Sensor Diagonal Size = S = PixelSize \times \sqrt{Resolution_X^2 + Resolution_Y^2}
```
To select a lens, you can use the following formula:

$$
Focal Length = FL = \frac{WD}{1 + \frac{FoW}{S}}
$$

Alternatively, if you already have a lens, you can compute working distance using the following formula:

*Working Distance* = 
$$
WD = FL \times \left(1 + \frac{FoW}{S}\right)
$$

#### **Examples:**

- PixelSize = 0.008 mm
- Full resolution 1696 x 1708
- FoW = Object size = 200 mm
- $\bullet$  WD = 600 mm

$$
S = 0.008 \times \sqrt{1696^2 + 1708^2} = 19.26 \, \text{mm}
$$

$$
FL = \frac{600}{1 + \frac{200}{19,26}} \sim 48.5 \, mm
$$

 $\Rightarrow$  Selected focal length = 50 mm.

Same example but using a 35mm lens.

$$
WD = 35 \times \left(1 + \frac{200}{19,26}\right) \sim 398 \, mm
$$

 $\Rightarrow$  Object must be set at least at WD = 389 mm.

![](_page_36_Picture_0.jpeg)

# <span id="page-36-0"></span>Annex B - Cleaning

Contaminations on the sensor cover glass or IR filter glass might affect image quality particularly when optical systems with high F-numbers are used. The camera is produced in a dust-controlled environment and sensor cleanliness is verify prior the camera is packed in a dust free plastic bag. Contaminations should be avoided but might occur during handling or operation. If sensor cleaning is needed, the following instructions must be observed:

- Only trained personal familiar with handling of optical equipment should clean the camera.
- The work should be done on a clean bench ideally in a durst free environment.
- ESD precautions must be respected.
- Removing the lens mount might simplify cleaning.
- First use dry and clean air to blow off particles from the sensor or IR filter. Avoid blowing on the mechanical parts or threads, as this might release particles contaminating the sensor.
- Only if blowing off does not result in a clean sensor cover glass, use lint free cotton buds soaked with clean alcohol (Ethanol or Isopropyl alcohol) and gently wipe on the glass. Wiping should always be in one direction and cotton bud should be used once only. Do not use cotton bud after they touched camera housing.
- When lens mount is installed again, camera should be oriented with the sensor facing down. This reduces the risk of sensor contamination from particles that are released when the mount is screwed onto the camera.